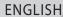

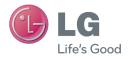

User Guide

LG-E465g

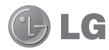

# **User Guide**

- Screen displays and illustrations may differ from those you see on actual phone.
- Some of the contents of this guide may not apply to your phone, depending on the software and your service provider. All information in this document is subject to change without notice.
- This handset is not suitable for people who have a visual impairment due to the touch screen keyboard.
- Copyright ©2013 LG Electronics, Inc. All rights reserved. LG and the LG logo are registered trademarks of LG Group and its related entities. All other trademarks are the property of their respective owners.
- Google<sup>™</sup>, Google Maps<sup>™</sup>, Gmail<sup>™</sup>, YouTube<sup>™</sup>, Google Talk<sup>™</sup> and Play Store<sup>™</sup> are trademarks of Google, Inc.

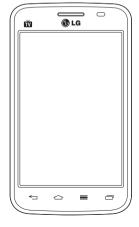

# Table of contents

| mportant notice5                            | Calls                          | 3                     |
|---------------------------------------------|--------------------------------|-----------------------|
| Getting to know your phone                  | Making a call                  | 3<br>3<br>3<br>3<br>3 |
| o o                                         | Call settings                  | 3                     |
| our Home screen17                           | Contacts                       | 34                    |
| Touch screen tips17                         | Searching for a contact        | 34                    |
| Home screen18                               | Adding a new contact           | 34                    |
| Customizing the Home screen18               | Favorite contacts              |                       |
| Returning to recently-used applications.19  | Creating a group               | 3                     |
| Notifications19                             |                                |                       |
| Swipe down for notifications & settings .20 | Messaging                      |                       |
| Quick Settings20                            | Sending a message              |                       |
| Indicator icons on the Status Bar21         | Threaded box                   |                       |
| On-screen keyboard22                        | Changing your message settings | 3                     |
| Entering accented letters23                 | E-mail                         | 3                     |
| Google account setup24                      | Managing an email account      | 3                     |
|                                             | Working with account folders   |                       |
| Connecting to Networks and Devices25        | Composing and sending email    |                       |
| Wi-Fi25                                     |                                |                       |
| Connecting to Wi-Fi networks25              | Camera                         |                       |
| Turning Wi-Fi on and connecting to a Wi-Fi  | Getting to know the viewfinder |                       |
| network25                                   | Using the advanced settings    |                       |
| Bluetooth                                   | Taking a quick photo           |                       |
| Sharing your phone's data connection27      | Once you've taken a photo      |                       |
| PC connections with a USB cable29           | Viewing your saved photos      | 4                     |

| Video camera45                                                                                                    | Tuning in automatically                                                                                                    | 56                                     |
|----------------------------------------------------------------------------------------------------|----------------------------------------------------------------------------------------------------|----------------------------------------|
| Getting to know the viewfinder45                                                                                                    | FM Radio                                                                                                    | 57                                     |
| Using the advanced settings46                                                                                                    | Searching for stations                                                                                                    | 57                                     |
| Recording a quick video46                                                                                                    | Tuning in automatically                                                                                                    | 57                                     |
| After recording a video47                                                                                                    | Utilities                                                                                                    | E0                                     |
| Watching your saved videos47                                                                                                    |                                                                                                    |                                        |
| Adjusting the volume when viewing a                                                                                                    | Setting your alarm                                                                                                    |                                        |
| video47                                                                                                    | Using your calculator                                                                                                    |                                        |
| LOUI-i Franchism                                                                                                    | Adding an event to your calendar                                                                                                    |                                        |
| LG Unique Function48                                                                                                    | Voice Recorder                                                                                                    |                                        |
| QuickMemo function48                                                                                                    | Recording a sound or voice                                                                                                    |                                        |
| Using the QuickMemo options49                                                                                                    | Tasks                                                                                                    |                                        |
| Viewing the saved QuickMemo49                                                                                                    | Polaris Viewer                                                                                                    |                                        |
| LG SmartWorld50                                                                                                    | Google+                                                                                                    |                                        |
| How to Get to LG SmartWorld from                                                                                                    | Voice Search                                                                                                    |                                        |
| Your Phone50                                                                                                    | Downloads                                                                                                    | 60                                     |
| How to use LG SmartWorld50                                                                                                    |                                                                                                    |                                        |
| TION to doo Ed Omartwond                                                                                                    | The Web                                                                                                    | 61                                     |
|                                                                                                    | The Web                                                                                                    |                                        |
| Multimedia52                                                                                                    | Internet                                                                                                    | 61                                     |
| <b>Multimedia52</b> Gallery52                                                                                                    | Internet                                                                                                    | <b>61</b><br>61                        |
| Multimedia52                                                                                                    | Internet Using the Web toolbar Viewing webpages                                                                                                    | <b>61</b><br>61<br>61                  |
| Multimedia         52           Gallery         52           Viewing pictures         52                                                                                                    | Internet Using the Web toolbar Viewing webpages Opening a page                                                                                     | <b>61</b><br>61<br>61                  |
| Multimedia         52           Gallery         52           Viewing pictures         52           Playing videos         52                                                                                                    | Internet Using the Web toolbar Viewing webpages                                                                                                    | 61<br>61<br>61<br>62                   |
| Multimedia         52           Gallery         52           Viewing pictures         52           Playing videos         52           Editing photos/videos         53                                                                                                    | Internet Using the Web toolbar Viewing webpages Opening a page Searching the web by voice                                                          | 61<br>61<br>62<br>62                   |
| Multimedia         52           Gallery         52           Viewing pictures         52           Playing videos         52           Editing photos/videos         53           Deleting images         53                                                                                                    | Internet Using the Web toolbar Viewing webpages Opening a page Searching the web by voice Bookmarks                                                | 61<br>61<br>62<br>62<br>62             |
| Multimedia         52           Gallery         52           Viewing pictures         52           Playing videos         52           Editing photos/videos         53           Deleting images         53           Setting as wallpaper         53                                                                                             | Internet Using the Web toolbar Viewing webpages Opening a page Searching the web by voice Bookmarks History                                        | 61<br>61<br>62<br>62<br>62<br>62       |
| Multimedia         52           Gallery         52           Viewing pictures         52           Playing videos         52           Editing photos/videos         53           Deleting images         53           Setting as wallpaper         53           Videos         53                                                                 | Internet Using the Web toolbar Viewing webpages Opening a page Searching the web by voice Bookmarks History Chrome                                 | 61<br>61<br>62<br>62<br>62<br>63       |
| Multimedia         52           Gallery         52           Viewing pictures         52           Playing videos         52           Editing photos/videos         53           Deleting images         53           Setting as wallpaper         53           Videos         53           Playing a video         53                            | Internet                                                                                                    | 61<br>61<br>62<br>62<br>62<br>63<br>63 |
| Multimedia         52           Gallery         52           Viewing pictures         52           Playing videos         52           Editing photos/videos         53           Deleting images         53           Setting as wallpaper         53           Videos         53           Playing a video         53           Music         54 | Internet Using the Web toolbar Viewing webpages Opening a page Searching the web by voice Bookmarks History Chrome Viewing webpages Opening a page | 61<br>61<br>62<br>62<br>63<br>63<br>63 |

### Table of contents

| Settings                                     | 6          |
|----------------------------------------------|------------|
| Access the Settings menu                     | 6          |
| WIRELESS & NETWORKS                          |            |
| DEVICE                                       |            |
| PERSONAL                                     |            |
| SYSTEM                                       | 69         |
| PC software (LG PC Suite)                    | 7          |
|                                              |            |
| Phone software update                        | 7          |
|                                              |            |
| About this user guide                        | 70         |
|                                              | <b>7</b> ( |
| About this user guide  About this user guide | 70<br>70   |

# Important notice

# Please read this before you start using your phone!

Please check to see whether any problems you encountered with your phone are described in this section before taking the phone in for service or calling a service representative.

# 1. Phone memory

When there is less than 10% of space available in your phone memory, your phone cannot receive new messages. You need to check your phone memory and delete some data, such as applications or messages, to make more memory available.

#### To uninstall applications:

- 1 Touch | > Apps tab > Settings > Apps from the DEVICE.
- Once all applications appear, scroll to and select the application you want to uninstall.
- 3 Touch Uninstall.

# 2. Optimizing battery life

Extend your battery's life between charges by turning off features that you don't need to have running constantly in the background. You can monitor how applications and system resources consume battery power.

#### Extending your phone's battery life:

- Turn off radio communications when you're not using. If you are not using Wi-Fi, Bluetooth or GPS, turn them off.
- · Reduce screen brightness and set a shorter screen timeout.
- Turn off automatic syncing for Gmail, Calendar, Contacts and other applications.
- · Some applications you have downloaded may reduce battery power.

# Important notice

#### To check the battery power level:

Touch > Apps tab > Settings > About phone from the SYSTEM > Common tab > Battery.

The battery status (charging or discharging) and battery level (percentage charged) is displayed at the top of the screen.

### To monitor and control how battery power is being used:

Touch > Apps tab > Settings > About phone from the SYSTEM > Common tab > Battery > Battery use.

Battery usage time is displayed on the screen. It tells you how long it has been since you last connected your phone to a power source or, if currently connected, how long the phone was last running on battery power. The screen shows the applications or services using battery power, listed in order from the greatest to smallest amount used.

# 3. Before installing an open source application and OS

# **MARNING**

If you install and use an OS other than the one provided by the manufacturer it may cause your phone to malfunction. In addition, your phone will no longer be covered by the warranty.

### **MARNING**

To protect your phone and personal data, only download applications from trusted sources, such as Play Store™. If there are improperly installed applications on your phone, the phone may not work normally or a serious error may occur. You must uninstall those applications and all associated data and settings from the phone.

### 4. Using an unlock pattern

Set an unlock pattern to secure your phone. Touch | Apps tab > Settings > Lock screen from DEVICE > Select screen lock > Pattern. This opens a screen that will guide you through how to draw a screen unlock pattern. You have to create a Backup PIN as a safety measure in case you forget your unlock pattern.

Caution: Create a Google account before setting an unlock pattern and remember the Backup PIN you created when creating your pattern lock.

### **⚠** WARNING

### Precautions to take when using pattern lock.

It is very important to remember the unlock pattern you set. You will not be able to access your phone if you use an incorrect pattern 5 times. You have 5 opportunities to enter your unlock pattern, PIN or password. If you have used all 5 opportunities, you can try again after 30 seconds.

### When you can't recall your unlock Pattern, PIN or Password:

### < If you have forgotten your pattern >

If you logged in to your Google account on the phone but failed to enter the correct pattern 5 times, press the **Forgot pattern?** button at the bottom of the screen. You are then required to log in with your Google Account or you have to enter the Backup PIN which you entered when creating your Pattern Lock.

If you have not created a Google account on the phone or you forgot Backup PIN, you have to perform a hard reset.

# Important notice

#### < If you have forgotten your PIN or Password >

If you forget your PIN or Password, you will need to perform a hard reset.

Caution: If you perform a hard reset, all user applications and user data will be deleted.

**NOTE:** If you have not logged into your Google Account and have forgotten your Unlock Pattern, you will need to enter your Backup PIN.

# 5. Using the Hard Reset (Factory reset)

If your phone does not restore to its original condition, use a Hard Reset (Factory Reset) to initialize it.

- 1 Turn the power off.
- 2 Press and hold the Power/Lock key + Volume Down key + Home key.
- **3** When the LG Logo appears on the screen, release all keys.

### **⚠** WARNING

If you perform a Hard Reset, all user applications, user data and DRM licenses will be deleted. Please remember to backup any important data before performing a Hard Reset.

### 6. Opening and switching applications

Multi-tasking is easy with Android because you can keep more than one application running at the same time. There is no need to quit an application before opening another one. Use and switch between several open applications. Android manages each application, stopping and starting them as needed to ensure that idle applications don't consume resources unnecessarily.

#### To stop applications:

- 1 Touch | > Apps tab > Settings > Apps from DEVICE > RUNNING.
- **2** Scroll and touch the desired application and touch **Stop** to stop it.

**NOTE:** For multitasking, press Home key to move to another app while using an app. This does not stop the previous app running in the background on the device. Make sure to touch the Back key to exit an app after using it.

# Transferring music, photos and videos using Media sync (MTP)

- 1 Touch : > Apps tab > Settings > Storage from the DEVICE to check out the storage media.
- 2 Connect the phone to your PC using the USB cable.
- 3 A USB connection type list will appear on your phone screen, Select the Media sync (MTP) option.
- 4 Open the memory folder on your PC. You can view the mass storage content on your PC and transfer the files.
- **5** Copy the files from your PC to the drive folder or vice versa.

# Important notice

# 8. Hold your phone upright

Hold your cell phone vertically, as you would a regular phone. Your phone has an internal antenna. Be careful not to scratch or damage the back of the phone, as this may affect performance.

When making/receiving calls or sending/receiving data, avoid holding the lower part of the phone where the antenna is located. Doing so may affect call quality.

### 9. When the screen freezes

If the screen freezes or the phone does not respond when you try to operate it: Press and hold the **Power/Lock** key for 10 seconds to turn your phone off. If it still does not work, please contact the service center.

# Getting to know your phone

#### Phone overview

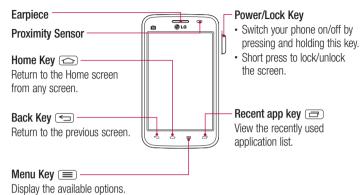

#### NOTE: Proximity sensor

When receiving and making calls, the proximity sensor automatically turns the backlight off and locks the touch screen by sensing when the phone is near your ear. This extends battery life and prevents you from unintentionally activating the touch screen during calls.

### **⚠** WARNING

Placing a heavy object on the phone or sitting on it can damage the LCD and touch screen functions. Do not cover the LCD proximity sensor with protective film. This could cause the sensor to malfunction.

# Getting to know your phone

#### Volume keys

- In the Home screen: Control ringer volume.
- During a call: Control your earpiece volume.
- When playing a song: Control volume continuously.

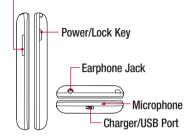

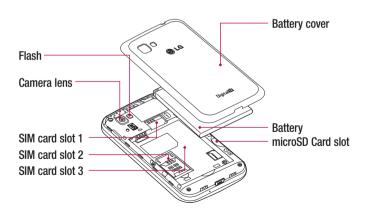

# Installing the SIM card and battery

Before you can start exploring your new phone, you'll need to set it up. To insert the SIM card and battery.

1 To remove the battery cover, hold the phone firmly in one hand. With your other hand, lift off the battery cover with your index finger as shown in figure.

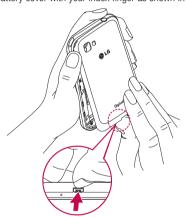

# Getting to know your phone

2 Slide the SIM card into its respective slots as shown in the figure. Make sure the gold contact area on the card is facing downwards.

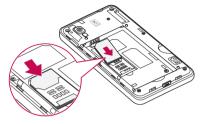

3 Insert the battery into place by aligning the gold contacts on the phone and the battery (1) and pressing it down until it clicks into place (2).

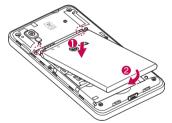

4 Align the battery cover over the battery compartment (1) and press it down until it clicks into place (2).

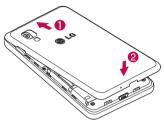

# Charging the phone

The charger connector is at the bottom of the phone. Insert one end of the charging cable into the phone and plug the other end into an electrical outlet.

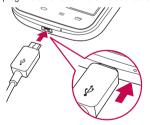

#### NOTE:

- The battery must be fully charged initially to improve battery lifetime.
- Do not open the battery cover while your phone is charging.

# Getting to know your phone

# Using the memory card

Turn the phone off before inserting or removing the memory card. Remove the battery cover. Insert the memory card into the slot. Make sure the gold contact area is facing downwards.

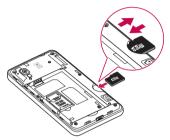

# Locking and unlocking the screen

If you do not use the phone for a while, the screen will be automatically turned off and locked. This helps to prevent accidental touches and saves battery power.

When you are not using your phone, press the **Power/Lock key** [] to lock your phone. If there are any programs running when you lock your screen, they may be still running in Lock mode. It is recommended that you exit all programs before entering Lock mode to avoid unnecessary charges (e.g. phone calls, web access and data communications). To wake up your phone, press the **Power/Lock key** []. The Lock screen will appear. Touch and slide the Lock screen in any direction to unlock your Home screen. The last screen you viewed will open.

# Your Home screen

# Touch screen tips

Here are some tips on how to navigate on your phone.

**Tap or touch** – A single finger tap selects items, links, shortcuts and letters on the on-screen keyboard.

**Touch and hold** — Touch and hold an item on the screen by touching it and not lifting your finger until an action occurs. For example, to open a contact's available options, touch and hold the contact in the Contacts list until the context menu opens.

Drag – Touch and hold an item for a moment and then, without lifting your finger, move your finger on the screen until you reach the target position. You can drag items on the Home screen to reposition them.

**Swipe or slide** – To swipe or slide, quickly move your finger across the surface of the screen, without pausing when you first touch it (so you don't drag an item instead). For example, you can slide the screen up or down to scroll through a list or browse through the different Home screens by swiping from left to right (and vice versa).

**Double-tap** — Double-tap to zoom on a webpage or a map. For example, quickly double-tap a section of a webpage to adjust that section to fit the width of the screen. You can also double-tap to zoom in and out when taking a picture (using the Camera), and when using Maps.

**Pinch-to-Zoom** – Use your index finger and thumb in a pinching or spreading motion to zoom in or out when using the browser, Maps or when browsing pictures.

**Rotate the screen** – From many applications and menus, the orientation of the screen adjusts to the device's physical orientation.

#### NOTE:

- To select an item, touch the center of the icon.
- Do not press too hard; the touch screen is sensitive enough to pick up a light, yet firm touch.
- Use the tip of your finger to touch the option you want. Be careful not to touch any other keys.

### Your Home screen

#### Home screen

Simply swipe your finger to the left or right to view the panels. You can customize each panel with Apps, Downloads, Widgets and Wallpapers.

**NOTE:** Some screen images may be different depending on your phone provider.

On your Home screen, you can view menu icons at the bottom of the screen. Menu icons provide easy and one-touch access to the functions you use the most.

- Touch the Phone icon to bring up the touch screen dialpad to make a call.
- Touch the **Contacts** icon to open your contacts.
- Touch the Messaging icon to access the messaging menu. This is where you can create a new message.
- Touch the **Apps** icon at the bottom of the screen. This displays all of your installed applications. To open any application, simply touch the icon in the applications list.

### Customizing the Home screen

You can customize your Home screen by adding apps, downloads, widgets or wallpapers. For more convenience using your phone, add your favorite apps and widgets to the Home screen.

#### To add items on your Home screen:

- 2 In the Add Mode menu, select the item you wish to add. You will then see this added item on the Home screen.
- 3 Drag it to the desired location and lift your finger.

#### To remove an item from the Home screen:

• Home screen > touch and hold the icon you want to remove > drag it to

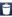

**TIP!** To add an application icon to the Home screen from the Apps menu. touch and hold the application you want to add.

#### **TIP!** Using folders

You can combine several app icons in a folder. Drop one app icon over another one on a Home screen, and the two icons will be combined.

### Returning to recently-used applications

- 1 Touch and hold the **Home** key. The screen displays a pop-up containing the icons of applications you used recently.
- 2 Touch an icon to open the application. Or touch the **Back** key to return to your previous screen.

MARNING If you are outside of the service area, it may cause your device to consume more battery power.

#### **Notifications**

Notifications alert you to the arrival of new messages, calendar events, and alarms, as well as to ongoing events, such as video downloads.

From the notifications panel, you can view your phone's current status and pending notifications.

When a notification arrives, its icon appears at the top of the screen. Icons for pending notifications appear on the left, and system icons showing things like Wi-Fi or battery strenath on the right.

### Your Home screen

**NOTE:** The available options may vary depending on the region or service provider.

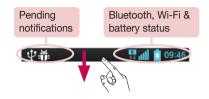

### Swipe down for notifications & settings

Swipe down from the status bar to open the notifications panel. To close the notifications panel, swipe up the bar that is at the bottom of the screen.

**NOTE:** When long pressing icon at the top of the screen, will go to Settings directly.

### **Quick Settings**

Use Quick Settings to easily toggle function settings like Wi-Fi, manage display brightness and more. For Quick Settings, swipe down from the status bar to open the notifications panel and swipe or touch for you desired setting.

### To rearrange Quick Setting items on the notification panel

Touch =. You can then check and rearrange items on the notification panel.

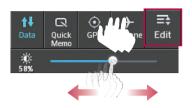

#### Indicator icons on the Status Bar

Indicator icons appear on the status bar at the top of the screen to report missed calls, new messages, calendar events, device status and more.

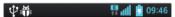

The icons displayed at the top of the screen provide information about the status of the device. The icons listed in the table below are some of the most common ones.

| Icon      | Description                  | lcon       | Description                      |
|-----------|------------------------------|------------|----------------------------------|
|           | No SIM card                  | 100        | Battery fully charged            |
| äll       | No signal                    | 7          | Battery is charging              |
| <b>}</b>  | Airplane mode                | 1          | Downloading data                 |
| <b>\$</b> | Connected to a Wi-Fi network | <u> </u>   | Uploading data                   |
| $\cap$    | Wired headset                | $\Diamond$ | GPS is acquiring                 |
| C         | Call in progress             | •          | Receiving location data from GPS |

### Your Home screen

| lcon           | Description        | lcon | Description                                                       |
|----------------|--------------------|------|-------------------------------------------------------------------|
| <b>C</b> II    | Call hold          | O    | Data is syncing                                                   |
|                | Speakerphone       | Μ    | New Gmail                                                         |
| ×              | Missed call        | talk | New Google Talk message                                           |
| <b>(3)</b>     | Bluetooth is on    | ÿ    | New message                                                       |
| A              | System warning     | Þ    | Song is playing                                                   |
| $\mathfrak{Q}$ | Alarm is set       | ψ    | Phone is connected to PC via USB cable or USB tethering is active |
| മ              | New voicemail      | 0    | Both USB tethering and portable hotspot are active                |
| <b>₹</b> 0)    | Ringer is silenced | ଚ    | Portable Wi-Fi hotspot is active                                  |
| ۹П.            | Vibrate mode       |      |                                                                   |

**NOTE:** The icons location in the status bar may differ according to the function or service.

# On-screen keyboard

You can enter text using the on-screen keyboard. The on-screen keyboard appears automatically on the screen when you need to enter text. To manually display the keyboard, simply touch a text field where you want to enter text.

### Using the keypad & entering text

- Tap once to capitalize the next letter you type. Double-tap for all caps.
- Tap to switch to the numbers and symbols keyboard.
- You can touch and hold this tab to view the Settings menu.
- Tap to enter a space.
- Tap to create a new line in the message field.
- Tap to delete the previous character.

### **Entering accented letters**

When you select French or Spanish as the text entry language, you can enter special French or Spanish characters (e.g. "á").

For example, to input "á", touch and hold the "a" key until the zoom-in key grows bigger and displays characters from different languages.

Then select the special character you want.

# Google account setup

When you first turn on your phone, you have the opportunity to activate the network, to sign into your Google Account and select how you want to use certain Google services.

# To set up your Google account:

- Sign into a Google Account from the prompted set-up screen.
   OR
- Touch | > Apps tab > select a Google application, such as Gmail > select New to create a new account.

If you have a Google account, touch **Existing**, enter your email address and password, then touch ...

Once you have set up your Google account on your phone, your phone automatically synchronizes with your Google account on the web.

Your contacts, Gmail messages, Calendar events and other information from these applications and services on the Web are synchronized with your phone. (This will depend on your synchronization settings.)

After signing in, you can use  $\mathsf{Gmail}^\mathsf{TM}$  and take advantage of Google services on your phone.

# **Connecting to Networks and Devices**

#### Wi-Fi

With Wi-Fi, you can use high-speed Internet access within the coverage of the wireless access point (AP). Enjoy wireless Internet using Wi-Fi, without extra charges.

### Connecting to Wi-Fi networks

To use Wi-Fi on your phone, you need to access a wireless access point or 'hotspot'. Some access points are open and you can simply connect to them. Others are hidden or use security features, you must configure your phone to be able to connect to them. Turn off Wi-Fi when you're not using it to extend the life of your battery.

**NOTE:** If you are out of the Wi-Fi zone or have set Wi-Fi to **OFF**, additional charges may be applied by your mobile operator for mobile data use.

### Turning Wi-Fi on and connecting to a Wi-Fi network

- 1 Touch | > Apps tab > Settings > Wi-Fi from the WIRELESS & NETWORKS tab.
- 2 Set Wi-Fi to ON and start scanning for available Wi-Fi networks.
- 3 Tap the Wi-Fi menu again to see a list of active and in-range Wi-Fi networks.
  - · Secured networks are indicated by a lock icon.
- 4 Touch a network to connect to it.
  - If the network is secured, you are prompted to enter a password or other credentials. (Ask your network administrator for details)
- **5** The status bar displays icons that indicate Wi-Fi status.

# Connecting to Networks and Devices

#### Bluetooth

You can use Bluetooth to send data by running a corresponding application, but not from the Bluetooth menu as on most other mobile phones.

#### NOTF:

- LG is not responsible for the loss, interception or misuse of data sent or received via the Bluetooth wireless feature.
- Always ensure that you share and receive data with devices that are trusted and properly secured. If there are obstacles between the devices, the operating distance may be reduced.
- · Some devices, especially those that are not tested or approved by Bluetooth SIG, may be incompatible with your device.

# Turning on Bluetooth and pairing up your phone with a Bluetooth device

You must pair your device with another device before you connect to it.

- 1 Touch | > Apps tab > Settings > set Bluetooth to ON from the WIRELESS & NFTWORKS tab.
- 2 Tap the **Bluetooth** menu again. You will see the model name and checkbox to make your phone visible. You can view the devices in the Bluetooth Range automatically.
- 3 Choose the device you want to pair with from the list. Once the paring is successful, your device will connect to the other device.

NOTE: Some devices, especially headsets or hands-free car kits, may have a fixed Bluetooth PIN, such as 0000. If the other device has a PIN, you will be asked to enter it.

#### Send data using the Bluetooth wireless feature

- 1 Select a file or item, such as a contact, calendar event or media file, from an appropriate application or from **Downloads**
- **2** Select the option for sending data via Bluetooth.

NOTE: The method for selecting an option may vary by data type.

**3** Search for and pair with a Bluetooth-enabled device.

### Receive data using the Bluetooth wireless feature

1 Touch > Apps tab > Settings > set Bluetooth to ON and touch Model name to be visible on other devices.

NOTE: To select the length of time that your device will be visible, touch > Visibility timeout.

2 Select **Accept** to confirm that you are willing to receive data from the device.

# Sharing your phone's data connection

USB tethering and portable Wi-Fi hotspot are great features when there are no wireless connections available. You can share your phone's mobile data connection with a single computer via a USB cable (USB tethering). You can also share your phone's data connection with more than one device at a time by turning your phone into a portable Wi-Fi hotspot.

When your phone is sharing its data connection, an icon appears in the status bar and as an ongoing notification in the notifications drawer.

For the latest information about tethering and portable hotspots, including supported operating systems and other details, visit http://www.android.com/tether.

# Connecting to Networks and Devices

### To change Portable Wi-Fi hotspot settings:

1 Touch > Apps tab > Settings > More... from the WIRELESS & NETWORKS tab > Portable Wi-Fi hotspot > choose options that you want to adjust.

TIP! If your computer is running Windows 7 or a recent distribution of some flavours of Linux (such as Ubuntu), you will not usually need to prepare your computer for tethering. But, if you are running an earlier version of Windows or another operating system, you may need to prepare your computer to establish a network connection via USB. For the most current information about which operating systems support USB tethering and how to configure them, visit http://www.android.com/tether.

### To rename or secure your portable hotspot

You can change the name of your phone's Wi-Fi network name (SSID) and secure its Wi-Fi network.

- 1 On the Home screen, touch ||||| >Apps tab >Settings.
- 2 Touch More... from the WIRELESS & NETWORKS tab and select Portable Wi-Fi hotspot.
- 3 Ensure that Portable Wi-Fi hotspot is checked.
- 4 Touch Set up Wi-Fi hotspot.
  - The **Set up Wi-Fi hotspot** dialogue box will open.
  - You can change the Network SSID (name) that other computers see when scanning for Wi-Fi networks.
  - You can also touch the Security menu to configure the network with Wi-Fi Protected Access 2 (WPA2) security using a pre-shared key (PSK).
  - If you touch the WPA2 PSK security option, a password field is added to the Set up Wi-Fi hotspot dialogue box. If you enter a password, you will need to enter that password when you connect to the phone's hotspot with a computer or other device. You can set Open in the Security menu to remove security from your Wi-Fi network.

#### 5 Touch Save.

**ATTENTION!** If you set the security option as Open, you cannot prevent unauthorised usage of online services by other people and additional charges may be incurred. To avoid unauthorized usage, you are advised to keep the security option active.

### PC connections with a USB cable

Learn to connect your device to a PC with a USB cable in USB connection modes.

### Transferring music, photos and videos using Media sync (MTP)

- 1 Connect your phone to a PC using a USB cable.
- 2 If you haven't installed the LG Android Platform Driver on your PC, you will need to manually change the settings. Choose System settings > PC connection > USB connection type, then select Media sync (MTP).
- 3 You can now view the mass storage content on your PC and transfer the files.

#### Synchronize with Windows Media Player

Ensure that Windows Media Player is installed on your PC.

- 1 Use the USB cable to connect the phone to a PC on which Windows Media Player has been installed.
- 2 Select the Media sync (MTP) option. When connected, a pop-up window will appear on the PC.
- **3** Open Windows Media Player to synchronize music files.
- 4 Edit or enter your device's name in the pop-up window (if necessary).
- **5** Select and drag the music files you want to the sync list.

# Connecting to Networks and Devices

- 6 Start synchronization.
- The following requirements must be satisfied to synchronize with Windows Media Player.

| Items                       | Requirement                               |
|-----------------------------|-------------------------------------------|
| OS                          | Microsoft Windows XP SP2, Vista or higher |
| Window Media Player version | Windows Media Player 10 or higher         |

• If the Windows Media Player version is lower than 10, install version 10 or higher.

### Calls

### Making a call

- 1 Touch **t** to open the keypad.
- 2 Enter the number using the keypad. To delete a digit, touch the <a> .</a>
- 3 Touch to make a call.
- 4 To end a call, touch the **End** icon .

**TIP!** To enter "+" to make international calls, touch and hold  $\boxed{0+}$ .

# Calling your contacts

- 1 Touch La to open your contacts.
- 2 Scroll through the contact list or enter the first few letters of the contact you want to call by touching Search contacts.
- 3 In the list, touch \( \script{\script{c}}\) to make the call.

### Answering and rejecting a call

When you receive a call in Lock state, swipe the \textstyle in any direction to Answer the incoming call.

Swipe the \_\_ in any direction to Decline an incoming call.

Hold and slide the **Decline with message** icon from the bottom if you want to send a message.

#### TIP! Decline with message

You can send a message quickly using this function. This is useful if you need to reject a call with message during a meeting.

# Calls

### Adjusting the in-call volume

To adjust the in-call volume during a call, use the Volume up and down keys on the left-hand side of the phone.

### Making a second call

- 1 During your first call, touch Menu key > Add call and dial the number. You can also go to the recently dialled numbers list by touching and selecting the contact you want to call.
- 2 Touch \( \subseteq \) to make the call.
- **3** Both calls are displayed on the call screen. Your initial call is locked and put on hold.
- 4 Touch the displayed number to toggle between calls. Or touch Merge calls to start a conference call.
- 5 To end active calls, touch End or touch the Home key, and slide down the notification bar and select the End call icon

NOTE: You are charged for each call you make.

# Viewing your call logs

On the Home screen, touch sand choose the **Call logs** tab size View a complete list of all dialled, received and missed calls.

#### TIP!

- Touch any call log entry to view the date, time and duration of the call.
- Touch the Menu key (), then touch Delete all to delete all the recorded items.

### Call settings

You can configure phone call settings such as call forwarding, as well as other special features offered by your carrier.

- 1 On the Home screen, touch <a> \subseteq \text{.}</a>
- **2** Touch (**≡**).
- 3 Tap Call settings and choose the options that you wish to adjust.

### **Contacts**

Add contacts to your phone and synchronize them with the contacts in your Google account or other accounts that support contact syncing.

### Searching for a contact

#### On the Home screen

- 1 Touch Last to open your contacts.
- 2 Touch Search contacts and enter the contact name using the keyboard.

# Adding a new contact

- 2 If you want to add a picture to the new contact, touch the image area. Choose from Take photo or Select from Gallery.
- **3** Select the contact type by touching \_\_\_\_.
- 4 Touch a category of contact information and enter the details about your contact.
- 5 Touch Save.

### **Favorite contacts**

You can classify frequently called contacts as favorites.

#### Adding a contact to your favorites

- 1 Touch La to open your contacts.
- 2 Touch a contact to view its details.
- 3 Touch the star to the right of the contact's name. The star will turn yellow color.

#### Removing a contact from your favorites list

- 1 Touch La to open your contacts.
- 2 Touch the  $\bigstar$  tab, and choose a contact to view its details.
- 3 Touch the yellow color star to the right of the contact's name. The star turns grey color and the contact is removed from your favorites.

# Creating a group

- 1 Touch La to open your contacts.
- **2** Touch **Groups** and touch the **Menu** key **.** Select **New group**.
- 3 Enter a name for the new group. You can also set a ringtone for the newly created group.
- 4 Touch **Save** to save the group.

**NOTE:** If you delete a group, the contacts assigned to that group will not be lost. They will remain in your contacts.

# Messaging

Your phone combines SMS and MMS into one intuitive, easy-to-use menu.

# Sending a message

- 1 Touch <a> on the Home screen and touch </a> to open a blank message.
- 2 Enter a contact name or contact number in the To field. As you enter the contact name, matching contacts will appear. You can touch a suggested recipient. You can add more than one contact.

**NOTE:** You will be charged for a text message for every person you send the message to.

- **3** Touch the **Enter message** field and begin composing your message.
- 4 Touch ( to open the Options menu. Choose from Quick message, Insert smiley, Schedule sending and Add subject.

TIP! You can touch the <a> icon</a> to attach the file you want to share to your message.

- **5** Touch **Send** to send your message.
- 6 Responses will appear on the screen. As you view and send additional messages, a message thread is created.

### **⚠** WARNING

- The 160-character limit may vary from country to country, depending on the language and how the SMS is coded.
- If an image, video or audio file is added to an SMS message, it is automatically converted into an MMS message and you are charged accordingly.

### Threaded box

Unread messages (SMS, MMS) are located on the top.

And the others exchanged with another party can be displayed in chronological order so that you can conveniently see an overview of your conversation.

# Changing your message settings

Your phone message settings are pre-defined, so you can send messages immediately. You can change the settings according to your preferences.

- Touch the  $\bf Messaging$  icon on the Home screen, touch  $\equiv$  and then tap  $\bf Settings$  .

### E-mail

You can use the E-mail application to read emails from services like Gmail. The E-mail application supports the following account types: POP3, IMAP and Exchange.

Your service provider or system administrator can provide you with the account settings you need.

# Managing an email account

The first time you open the **E-mail** application, a set-up wizard opens to help you to set up an email account.

After the initial set-up, E-mail displays the contents of your inbox. If you have added more than one account, you can switch among accounts.

#### To add another email account:

Touch > Apps tab > E-mail > touch > Accounts > touch > Add account.

#### To change an email account's settings:

Touch > Apps tab > E-mail > touch > Accounts > touch > Entire settings.

#### To delete an email account:

Touch > Apps tab > E-mail > touch > Accounts > touch > Remove account > touch an account you want to delete > Remove > select Yes.

# Working with account folders

Touch ||||| > Apps tab > E-mail > touch |||| and select Folders.

Each account has an Inbox, Outbox, Sent and Drafts folder. Depending on the features supported by your account's service provider, you may have additional folders.

# Composing and sending email

#### To compose and send a message

- 1 While in the **E-mail** application, touch the **.**
- 2 Enter an address for the message's intended recipient. As you enter text, matching addresses will be proposed from your Contacts. Separate multiple addresses using semicolons.
- **3** Touch the Cc/Bcc field to add a Cc/Bcc and Touch  $\mathscr{O}$  to attach files, if required.
- 4 Enter the text of the message.
- 5 Touch D.

If you aren't connected to a network, for example, if you're working in airplane mode, the messages that you send will be stored in your Outbox folder until you connect to a network again. If it contains any pending messages, the Outbox will be displayed on the **Accounts** screen.

TIP! When a new email arrives in your Inbox, you will be notified by a sound or vibration. Tap the email notification to stop receiving notifications.

### Camera

To open the Camera application, tap Camera 💽 on the Home screen.

# Getting to know the viewfinder

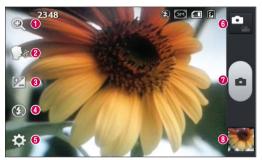

- **1 Zoom** Zoom in or out.
- Cheese shutter This enables you to take a picture as voice command. Say "Cheese" when you get ready to take a photo.
- **3** Brightness This defines and controls the amount of sunlight entering the image.
- ◆ Flash Automatically turns on the flash when taking a photo in a dark place.
- **3 Settings** Touch this icon to open the Settings menu.
- **6 Video mode** Touch this icon to switch to video mode.
- Capture Takes a photo.
- Gallery Touch to view the last photo you captured. This enables you to access your gallery and view saved photos within camera mode.

**NOTE:** The memory capacity may differ depending on the shooting scene or shooting conditions.

# Using the advanced settings

In the viewfinder, tap 🔯 to open the advanced options. You can change the camera settings by scrolling through the list. After selecting the option, tap the **Back** key.

| 0        |                                                                                                    |
|----------|----------------------------------------------------------------------------------------------------|
|          | Touch if you want to change the viewfinder menu.                                                                                                    |
|          | Selects photo resolution. If you choose high resolution, file size will increase, which means you will be able to store fewer photos in the memory.                                                                                      |
| SCENE    | Finds the appropriate color and light settings for the current environment.                                                                                                    |
| ISO      | The ISO rating determines the sensitivity of the camera's light sensor. The higher the ISO, the more sensitive the camera. This is useful in darker conditions when you cannot use the flash.                                            |
| WB       | Improves color quality in various lighting conditions.                                                                                                    |
|          | Applies artistic effects to your pictures.                                                                                                    |
| ৩        | Sets a delay after the capture button is pressed. This is ideal if you want to be in the photo.                                                                                                    |
| ф        | Activate this to use your phone's location-based services. Take pictures wherever you are and tag them with the location. If you upload tagged pictures to a blog that supports geotagging, you can see the pictures displayed on a map. |
|          | <b>NOTE:</b> This function is only available when the GPS function is active.                                                                                                    |
| <u>=</u> | Selects a shutter sound.                                                                                                    |
| ▶        | Automatically shows you the picture you just took.                                                                                                    |
|          | Select storage to save images.                                                                                                    |
|          |                                                                                                    |

### Camera

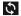

Restore all camera default settings.

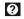

Touch this whenever you want to know how a function works. This icon will provide you with a quick guide.

#### TIP!

- When you exit the camera, some settings return to their defaults, such as white balance, color effect, timer and scene mode. Check these before you take your next photo.
- The setting menu is superimposed over the viewfinder, so when you change
  photo color or quality elements, you will see a preview of the changed
  image behind the Settings menu.

# Taking a quick photo

- 1 Open the **Camera** application.
- 2 Holding the phone horizontally, point the lens towards the subject you want to photograph.
- 3 A focus box will appear in the center of the viewfinder screen. You can also tap anywhere on the screen to focus on that spot.
- 4 When the focus box turns green, the camera has focused on your subject.
- **5** Touch **e** to capture the photo.

# Once you've taken a photo

Touch to view the last photo you captured.

|   | Touch to take another photo immediately.                                    |
|---|-----------------------------------------------------------------------------|
| < | Touch to send your photo to others or share it via social network services. |
| = | Touch to delete the photo.                                                  |

TIP! If you have an SNS account and set it up on your phone, you can share your photo with your SNS community.

**NOTE:** Additional charges may apply when MMS messages are downloaded while roaming.

Touch the Menu key (= to open all advanced options.

**Set image as** – Touch to use the photo as a **Contact photo**, **Home screen wallpaper** or **Lock screen wallpaper**.

**Move** – Touch to move the photo to another place.

**Copy** – Touch to copy the selected photo and save it to another album.

**Rename** – Touch to edit the name of the selected photo.

**Rotate left/right** — To rotate left or right.

**Crop** – Crop your photo. Move your finger across the screen to select the area to be cropped.

### Camera

**Edit** – View and edit the photo.

|          | Adjusts light and shade to your photo.                |
|----------|-------------------------------------------------------|
| FX       | Applies artistic effects to your photos.              |
| <b>5</b> | Improve color quality in various lighting conditions. |
| 每        | Applies additional options to your photos.            |

**Slideshow** – Automatically shows you the images in the current folder one after the other.

**Details** – Find out more information about the contents.

# Viewing your saved photos

You can access your saved photos when in camera mode. Just tap the **Gallery** icon and your Gallery will be displayed.

- · To view more photos, scroll left or right.
- To zoom in or out, double-tap the screen or place two fingers and spread them apart (move your fingers closer together to zoom out).

### Video camera

### Getting to know the viewfinder

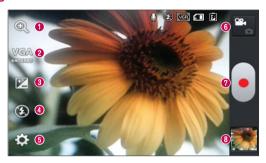

- 1 Zoom Zoom in or zoom out.
- **⊘ Video size** Touch to set the size (in pixels) of the video you are recording.
- **3 Brightness** This defines and controls the amount of sunlight entering the video.
- 4 Flash Allows you to turn on the flash when recording a video in dark conditions.
- **6 Settings** Touch this icon to open the settings menu.
- **6** Camera mode Touch this icon to switch to camera mode.
- Record Starts recording.
- 3 Gallery Touch to view the last video you recorded. This enables you to access your gallery and view your saved videos from within video mode.

**NOTE:** While recording a video, place two fingers on the screen and pinch to use the Zoom function.